# F23- Identifier la version logiciel et vérifier les mises à jour

Pour vérifier la version logiciel actuellement installée sur votre mobile, sélectionnez

Paramètres > A propos du téléphone > Version d'Android

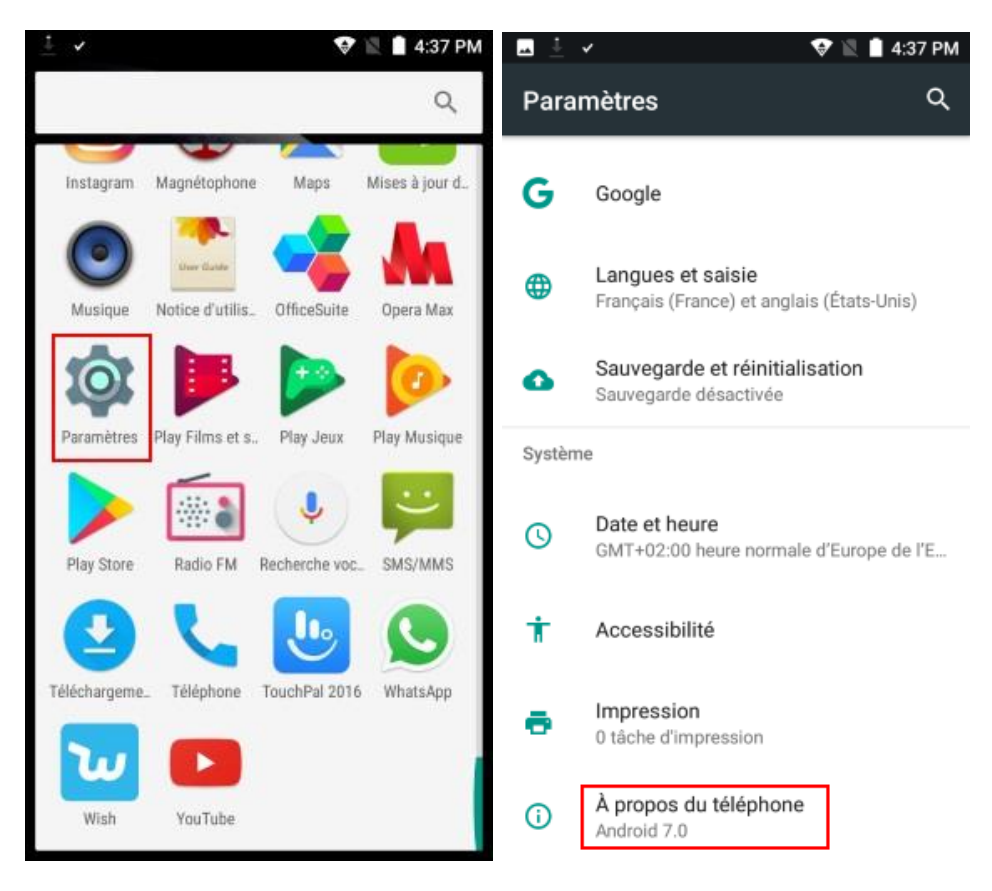

### Vérification des mises à jour

Sélectionnez Mises à jour du système

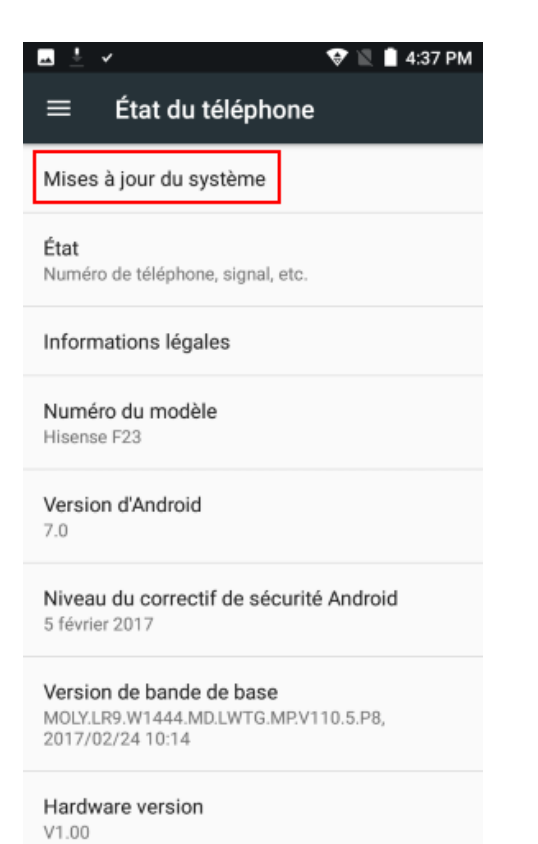

#### La version actuelle s'affiche,

## La nouvelle version disponible sur le serveur s'affiche également Cliquez sur « Mettre à jour »

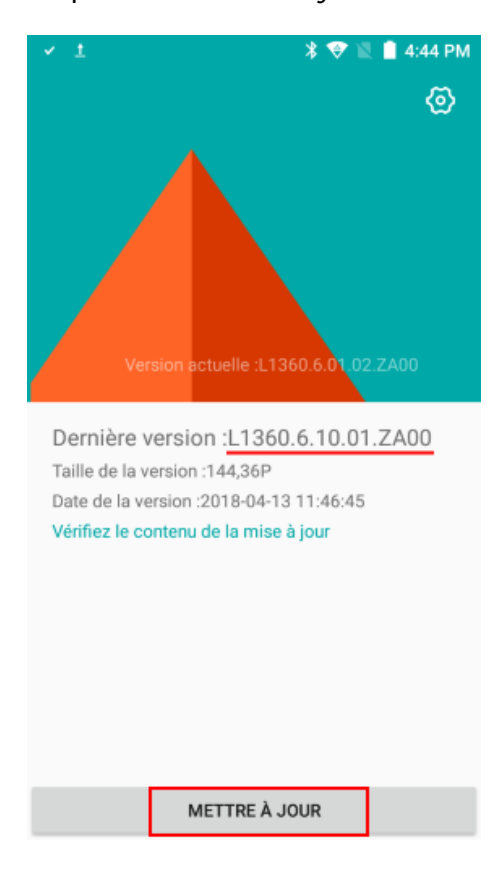

## Le téléchargement du fichier démarre automatiquement

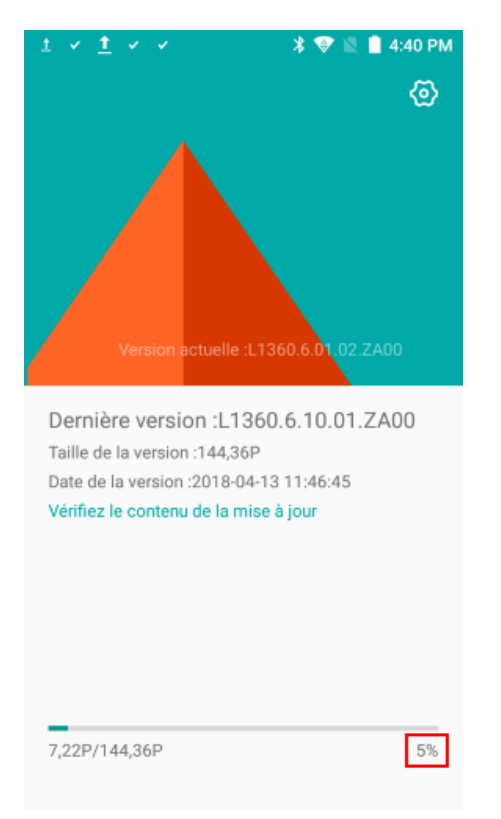

A la fin du téléchargement, le téléphone redémarre automatiquement et installe la mise à jour

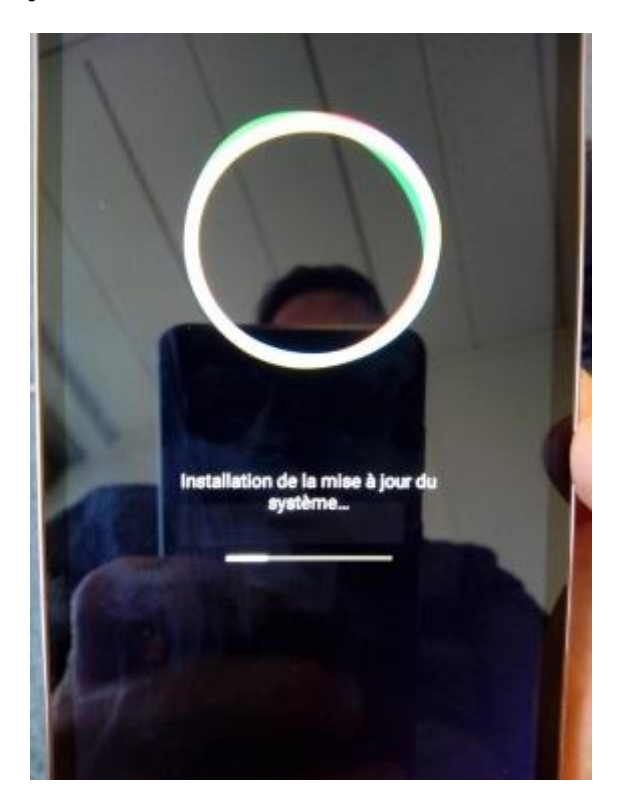

A la fin de l'installation, le téléphone redémarre une nouvelle fois.

Vous pouvez vérifier la bonne installation de la nouvelle version dans le menu Paramètres > A propos du téléphone > Version d'Android

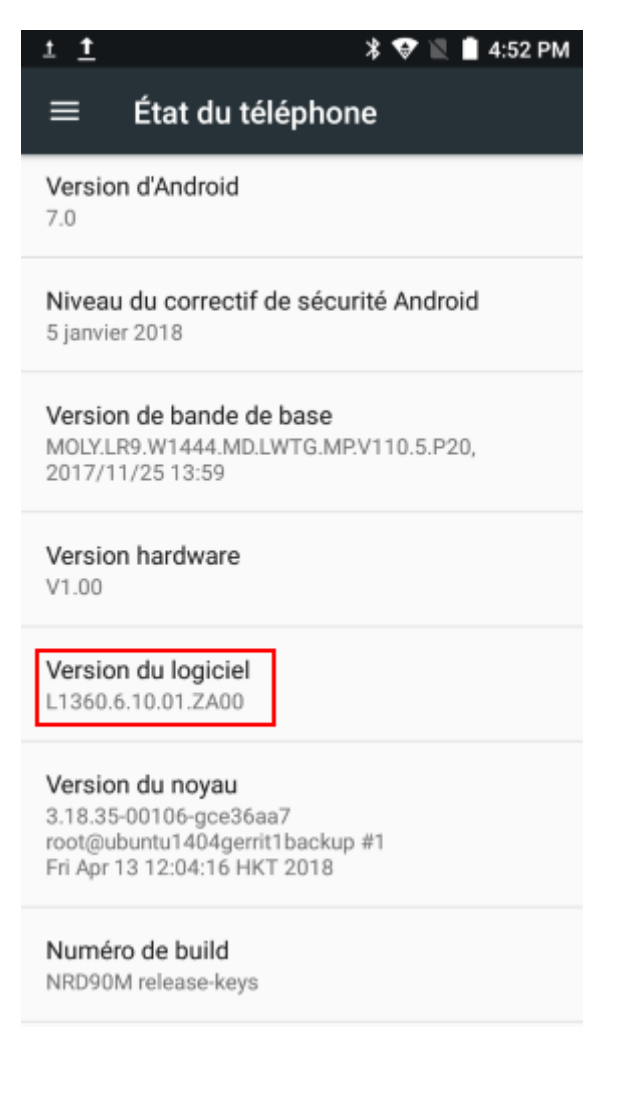